# **Managing records with MQTT Transmission and MQTT Recorder**

## **Prerequisites**

- Knowledge of Ignition and Module installation process: [Cirrus Link Module Installation](https://docs.chariot.io/display/CLD80/Cirrus+Link+Module+Installation)
- Installation of the following Cirrus Link MQTT modules selecting the [version compatible](https://docs.chariot.io/display/CLD80/Cirrus+Link+Modules+Compatibility) with your Ignition installation. Module can be downloaded from the [Ignition Strategic Partner Modules](https://inductiveautomation.com/downloads/third-party-modules/) download page:
	- MQTT Distributor
	- MQTT Engine
	- MQTT Transmission
	- MQTT Recorder
- Installed SQL database such as [MySQL \(Ver 14.14 Distrib 5.7.12\)](https://downloads.mysql.com/archives/community/)

## **Overview**

Within MQTT Transmission, a record is a collection of tags under an Ignition folder which are treated as a single entity and published on demand. They are used for sending a record of information such as a batch data entry form or flow computer event/alarm record.

Records are published via an MQTT client using a Sparkplug-like topic format with a protobuf payload.

Records received at MQTT Engine are passed to MQTT Recorder which automatically generates database tables and populates the rows within the tables with records as they are received.

This tutorial shows how to configure the MQTT modules to generate and publish records to be stored in an MySQL database including:

- [Step 1: Install the MQTT modules](#page-0-0)
- [Step 2: Configure a database connection](#page-1-0)
- [Step 3: Import tags to create Records in the Ignition tag provider](#page-1-1)
- [Step 4: Configure the MQTT Transmission Records](#page-1-2)
- [Step 5: Configure the MQTT Recorder module](#page-4-0)
- [Step 6: Publish the records](#page-4-1)
- [Step 7: Viewing the messages in the Ignition logs](#page-6-0)
- [Video](#page-7-0)

☑

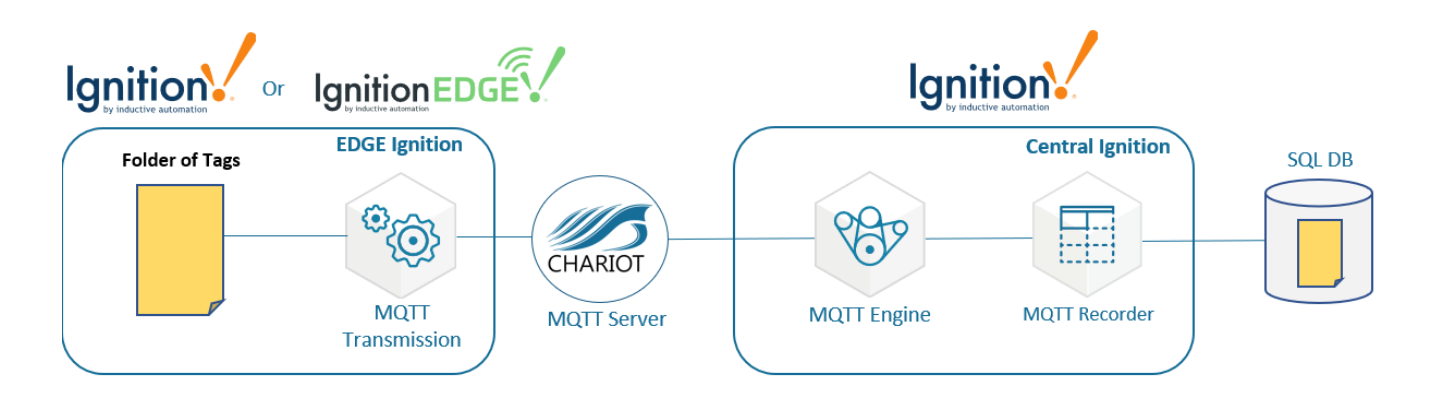

The topology of this example shows MQTT Distributor, MQTT Engine, MQTT Recorder Store, and MQTT Transmission all running in the Δ same Ignition instance. This is done for simplicity of the tutorial, but this isn't required or even intended to be a real use case. In a more realistic scenario MQTT Transmission and MQTT Engine would be located on separate machines.

## <span id="page-0-0"></span>**Step 1: Install the MQTT modules**

Install the four MQTT modules listed in the pre-requisites onto your Ignition system following the [Cirrus Link Module Installation](https://docs.chariot.io/display/CLD80/Cirrus+Link+Module+Installation) guide.

By default, both MQTT Engine and MQTT Transmission are configured to connect to MQTT Distributor on<tcp://localhost:1883>and will show as Connected under their respective Servers configuration setting in the Ignition UI. MQTT Transmission will also have an Example Transmitter configured pointing to a set of tags that are configured in the Ignition "default" tag provider.

Review the [MQTT Transmission Transmitters and Tag Trees](https://docs.chariot.io/display/CLD80/MQTT+Transmission+Transmitters+and+Tag+Trees) tutorial for additional information on how Transmitter configurations interact with Ignition tag trees to create the Sparkplug IDs required.

⊗

This allows the three modules to automatically connect and provide a starting base for the tutorial.

#### <span id="page-1-0"></span>**Step 2: Configure a database connection**

Follow the Ignition [Connecting to MySQL](https://www.docs.inductiveautomation.com/docs/8.1/platform/database-connections/connecting-to-databases/connecting-to-mysql) guide to configure a database connection to your SQL database.

#### <span id="page-1-1"></span>**Step 3: Import tags to create Records in the Ignition tag provider**

Within MQTT Transmission, a record is a collection of tags under an Ignition folder which are treated as a single entity and published on demand. The next step is to create the Ignition folders representing the Records within Ignition.

Use the Design Launcher to launch a Designer connection to the Ignition Gateway and create a new project. In the 'default' tag provider, [import](https://www.docs.inductiveautomation.com/docs/8.1/platform/tags#importing-and-exporting-tags) the [rec](https://docs.chariot.io/download/attachments/129206122/recorder_tutorial_tags.json?version=2&modificationDate=1671551264892&api=v2) [order\\_tutorial\\_tags.json](https://docs.chariot.io/download/attachments/129206122/recorder_tutorial_tags.json?version=2&modificationDate=1671551264892&api=v2) to build a set of Ignition folders to represent the records.

Note the set of tags under the MQTT Tags folder that were automatically configured when the MQTT Transmission module was installedΛ

#### The imported tags will create three records as shown below:

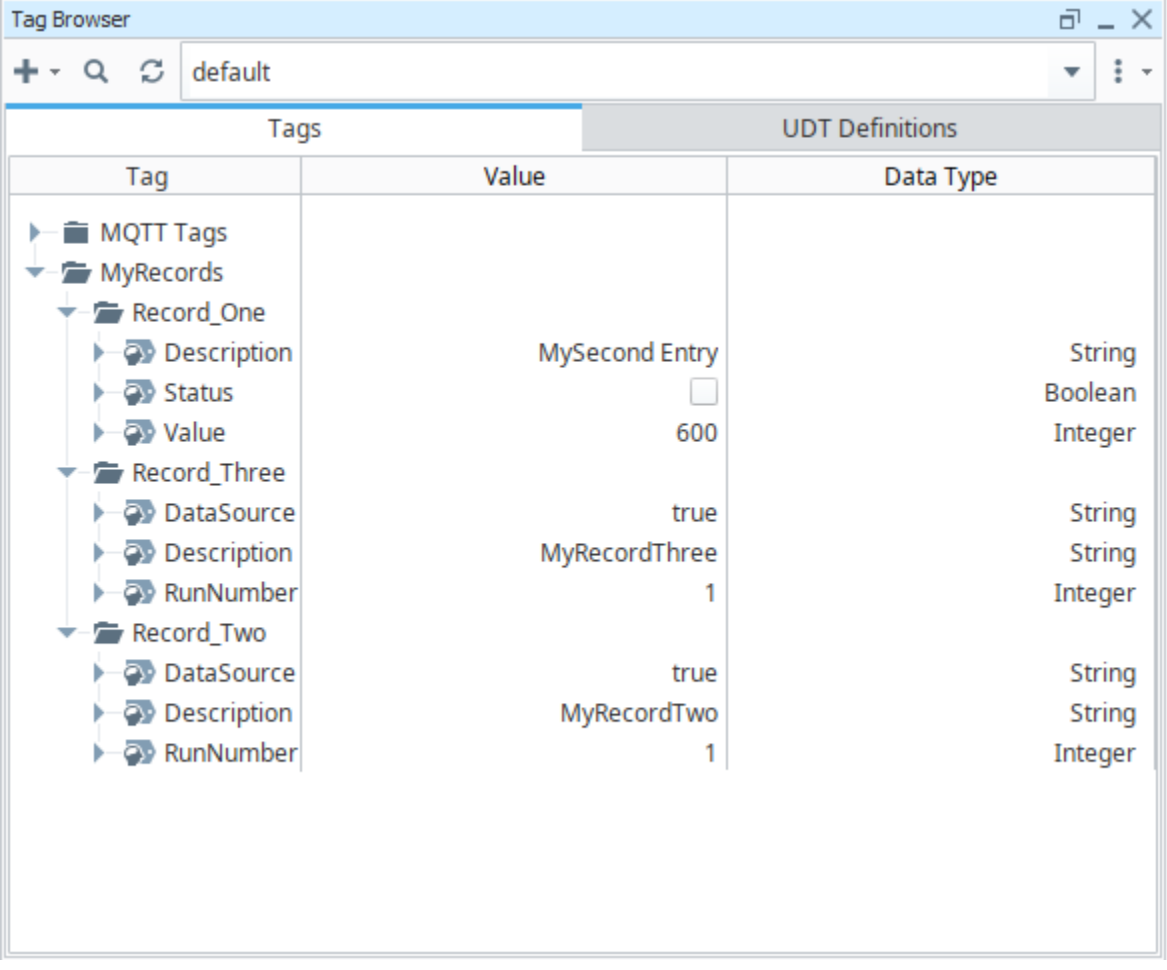

#### <span id="page-1-2"></span>**Step 4: Configure the MQTT Transmission Records**

Now we can configure the MQTT Transmission module to publish records using the existing MQTT client created by the Example Transmitter. Navigate to the MQTT Transmission > Settings in the left side bar of the Ignition Gateway UI and select the Transmitters tab. Make note of the Sparkplug IDs configured for your transmitter.

For our example we have the Group ID as My MQTT Group and the Edge Node ID as Edge Node 994161

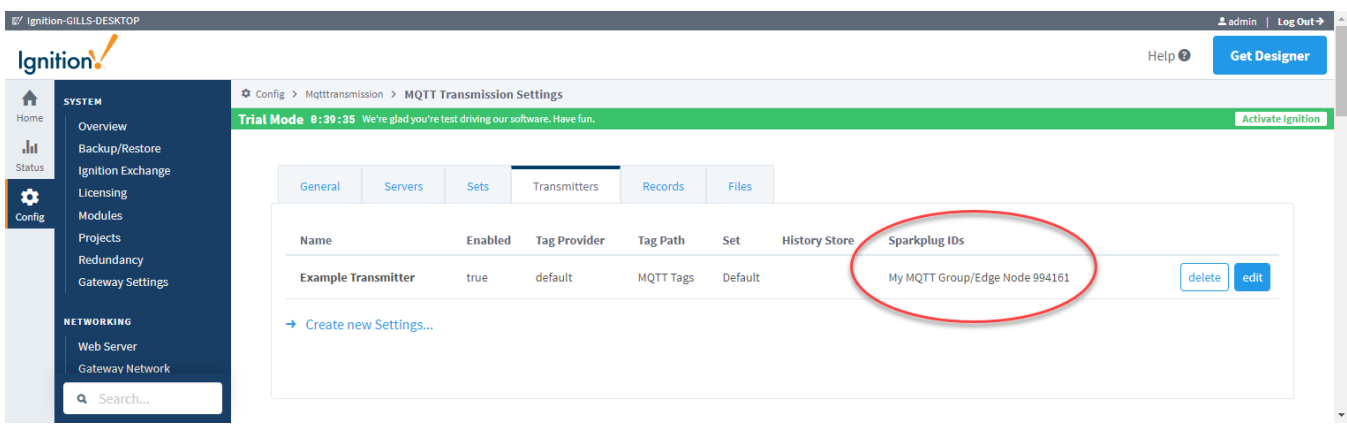

Now we can setup three configurations each of which points to a record folder and also configs the boolean tag which controls the on demand publish of the record.

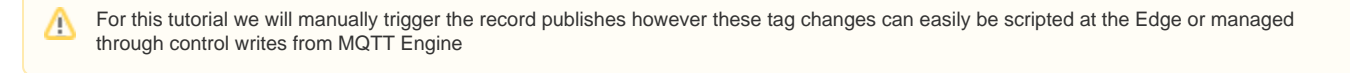

Review the MQTT Transmission Configuration guide for more details on the [MQTT Transmission Records](https://docs.chariot.io/display/CLD80/MT%3A+Configuration#MT:Configuration-Records) module

Select the Records tab and then click the Create new Records.. link. Use the following configuration settings:

• Tag Settings

の

- <sup>o</sup> Tag Provider
	- **default**
	- Tag Folder Path
		- MyRecords/Record\_One
	- Record Type
		- Event
- Sparkplug Settings
	- Group ID
		- **My MQTT Group**
		- Edge Node ID
			- Use the Edge Node ID from your Transmitters Sparkplug IDs. For my Transmitter, I will use Edge Node 994161
		- o Device ID
		- **Leave blank**
- Advanced Settings
	- Override Publish Tag
		- Leave as unchecked. This will create a boolean tag named Publish in the Tag Folder Path MyRecords/Record\_One which will be used to trigger the record publish
	- o Publish Tag Path **Leave blank**

Select Create New Record and you will see the Publish boolean in the tag browser

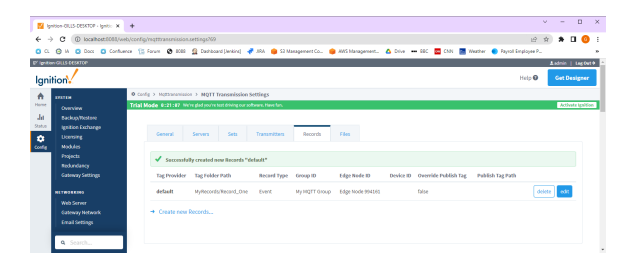

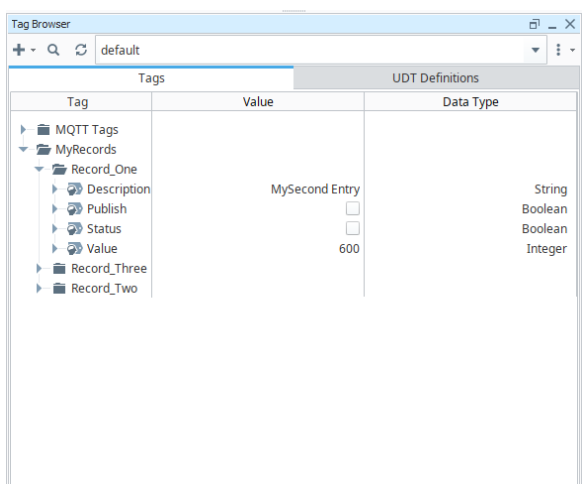

Repeat the steps to add a second record configuration using the following configuration settings:

- Tag Settings
	- <sup>o</sup> Tag Provider
		- **default**
	- Tag Folder Path
		- MyRecords/Record\_Two
	- <sup>o</sup> Record Type ■ Alarm
- Sparkplug Settings
- Group ID
	- **My MQTT Group**
	- Edge Node ID
	- Use the Edge Node ID from your Transmitters Sparkplug IDs. For my Transmitter, I will use Edge Node 994161 o Device ID
	- **Leave blank**
- Advanced Settings
	- Override Publish Tag
		- Check this to allow use to define how to create the boolean tag which will be used to trigger the record publish
	- $\circ$  Publish Tag Path
		- [default]MyRecords/Record\_Two/MyTriggerTag

Select Create New Record and you will see the MyTriggerTag boolean in the MyRecords/Record\_Two folder

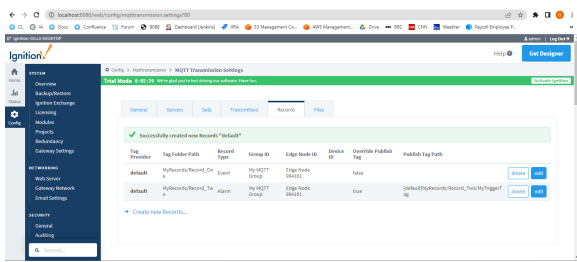

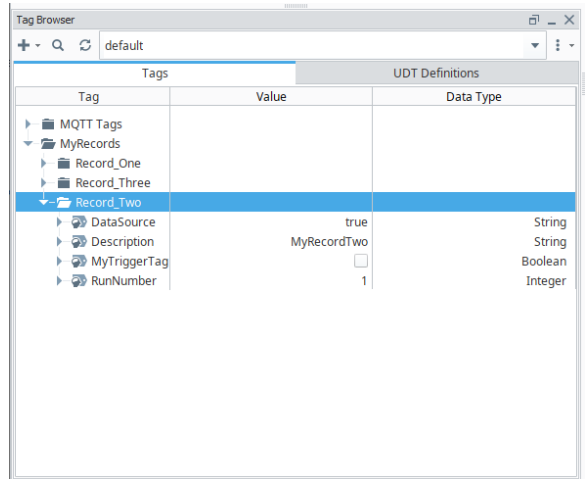

Repeat the steps to add a third record configuration using the following configuration settings:

#### • Tag Settings

- <sup>o</sup> Tag Provider
	- **default**
- Tag Folder Path
	- MyRecords/Record\_Three
- <sup>o</sup> Record Type
- $\overline{\phantom{a}}$  Sample
- Sparkplug Settings
	- Group ID
		- **My MQTT Group**
		- Edge Node ID
		- Use the Edge Node ID from your Transmitters Sparkplug IDs. For my Transmitter, I will use Edge Node 994161 o Device ID
			- **Leave blank**
- Advanced Settings
	- o Override Publish Tag
	- Check this to allow use to define how to create the boolean tag which will be used to trigger the record publish o Publish Tag Path
		- [default]MyRecords/PublishControl/RecordThreeTriggerTag

Select Create New Record and you will see the RecordThreeTriggerTag created in a new PublishControl folder

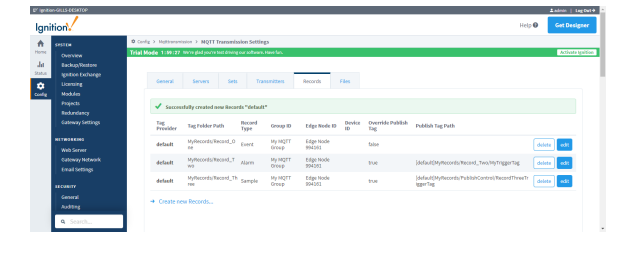

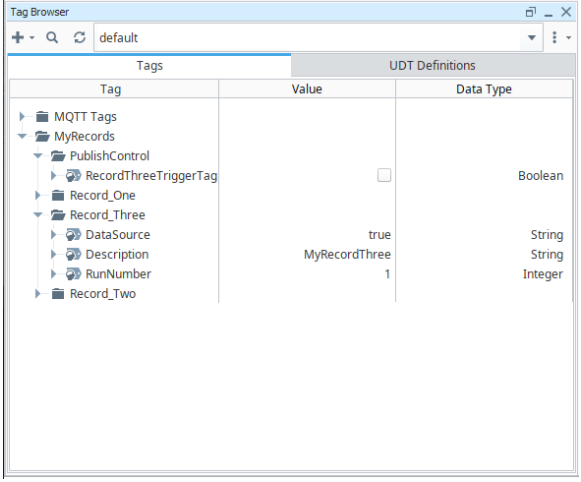

#### <span id="page-4-0"></span>**Step 5: Configure the MQTT Recorder module**

Now we can configure the MQTT Recorder module to receive the published records and store in a database. Navigate to the MQTT Recorder > Settings in the left side bar of the Ignition Gateway UI and select the General tab.

Select the Datasource as the database connection configured in Step 2.

Select a Partition Period - in this tutorial we will use "Hourly

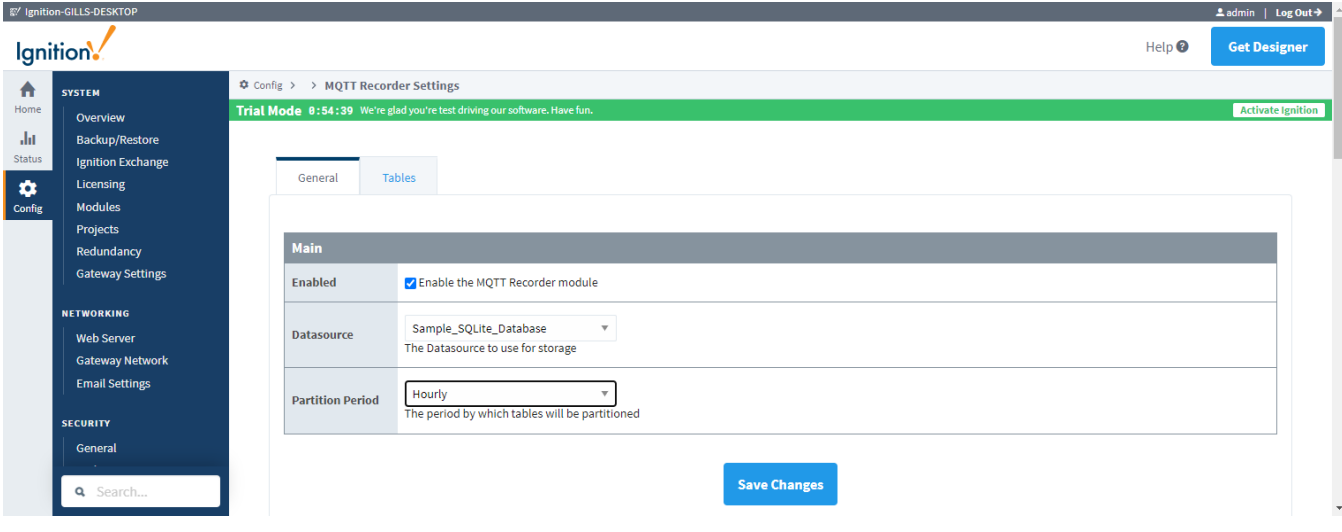

Select the Tables tab. By default, a single table will be defined for MQTT Recorder with a table name of rs\_\${type}. With this single table definition, a separate table will be created for each unique record type.

<span id="page-4-1"></span>Review the [MQTT Recorder Configuration guide](https://docs.chariot.io/display/CLD80/MR%3A+Configuration) for more details on the MQTT Recorder module including the filters available for ☉ configuring dynamic custom table names using tokens

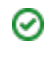

#### **Step 6: Publish the records**

Now we are ready to publish records where the following process will occur:

- MQTT Transmission constructs a Record containing Fields representing the Tags in the Record Tag Folder Path folder along with their current values.
- MQTT Transmission publishes the Record
- MQTT Engine receives the Record and delivers it to the MQTT Recorder module
- MQTT Recorder stores the Record in the database

Let's start by publishing Record\_One. To do this, in Designer click the [default]MyRecords/Record\_One/Publish tag - it will automatically become unchecked once the publish has occurred.

Browse to your database configured in Step 2. You will see a new table created with the table name of rs\_event\_YYYY\_MM\_DD\_hh - this is because we configured the Record Type as Event for the Record\_One folder path.

Query the database table and you will see the DB schema created as follows:

• rs\_id

Record id

 $\bullet$  rs\_type

Record type

• rs\_group

<sup>o</sup> Sparkplug group ID

• rs\_edge\_node

o Sparkplug edge node ID

- rs\_device
	- o Sparkplug device ID
- rs\_record\_time

<sup>o</sup> Timestamp for record creation at Edge

- rs\_recoder\_time
	- Timestamp for record insert into database
- rs\_fields
	- $\degree$  Pipe delimited description for record field and data type
	- $\circ$  Note that this is for internal Cirrus Link module use and should not be edited
- Fields for each of the tags contained in the folder
	- Status
	- o Value
	- <sup>o</sup> Description

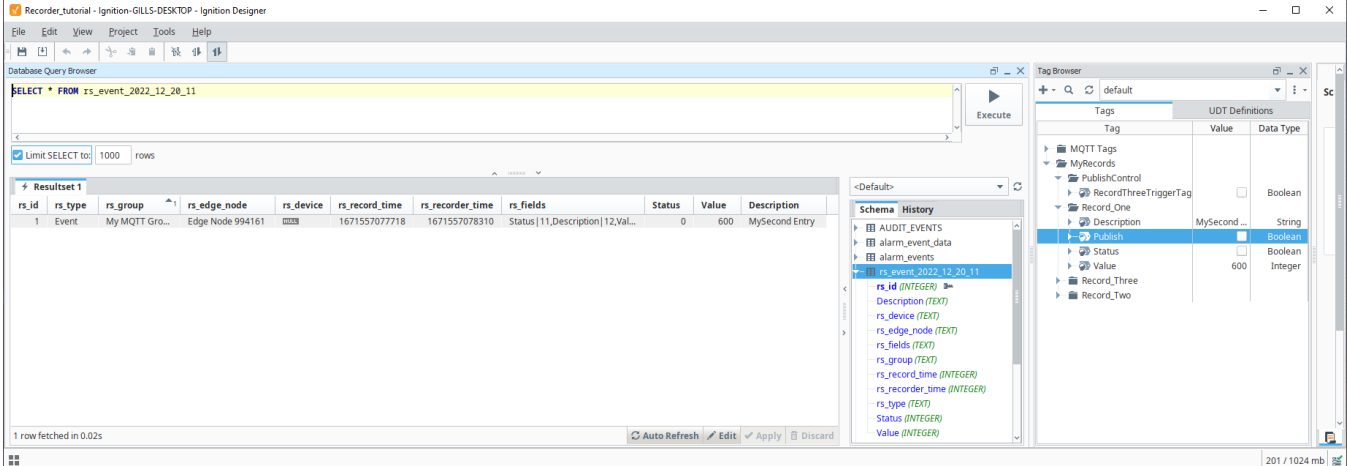

Change the [default]MyRecords/Record\_One/Value tag to a new value and re-trigger the Publish tag. Query the database table to see the second record in the database.

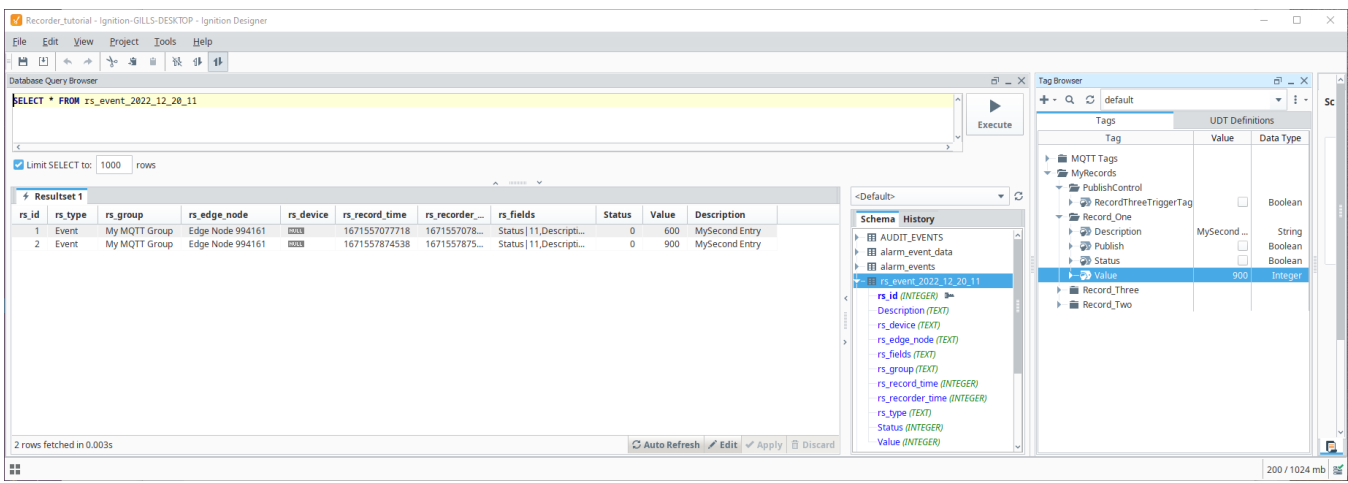

Repeat the process for the other two records by selecting the [default]MyRecords/Record\_Two/MyTriggerTag and [default]MyRecords/PublishControl /RecordThreeTriggerTag tags.

In the database you will see two additional tables named rs\_alarm\_YYYY\_MM\_DD\_hh and rs\_sample\_YYYY\_MM\_DD\_hh

Querying the DB will show the two records:

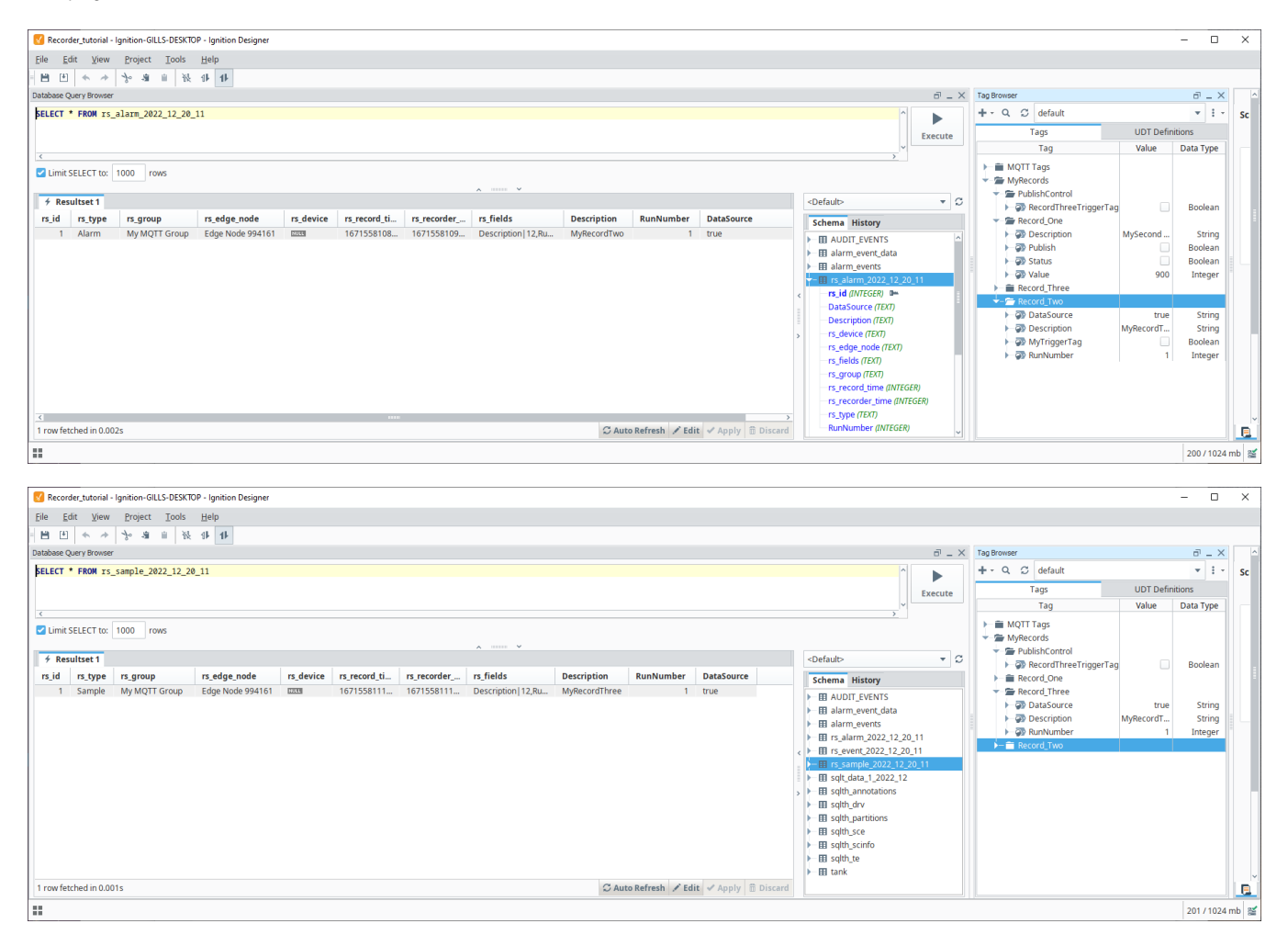

#### <span id="page-6-0"></span>**Step 7: Viewing the messages in the Ignition logs**

The records published from MQTT Transmission can be be viewed in the Ignition Gateway logs by setting the com.cirruslink.mqtt.engine.gateway. sparkplug.SparkplugPayloadHandler logger to TRACE.

⊘

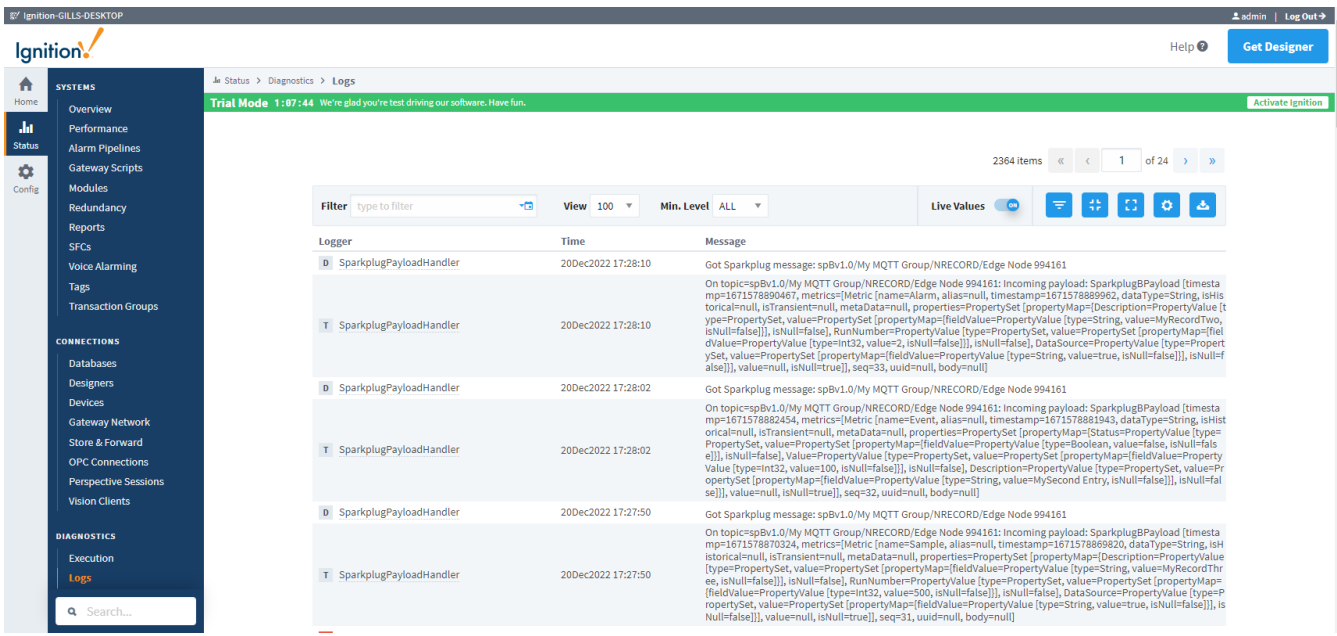

#### <span id="page-7-0"></span>**Video**

⊘

[Managing records with MQTT Transmission and MQTT Recorder.mp4](https://docs.chariot.io/download/attachments/129206122/recorder_video_2023-01-12_12-05-31.mp4?version=2&modificationDate=1673547218337&api=v2)

### **Extra Activities**

At this point you have a fully functional system which can be expanded or modified as required. Below are some activities that you may want to try on your own:

- Add a script to that writes to the record publish trigger tag on a fixed interval
- Setup the Records Signature and trigger a record. After verifying the Record was received by MQTT Recorder, use the digital signature verification Tags in MQTT Recorder to verify the signature on the new Record row.
- Create a new record with a publish trigger pointing to tag accessible by MQTT Engine for example [default]MQTT Tags/PLC1
	- /MyEngineTriggerTag  $\circ$  Refresh Transmission to update MQTT Engine
		- Configure MQTT Engine to allow outbound edge node tag writes and write to the trigger tag at MQTT Engine.

## **Additional Resources**

- Inductive Automation's Ignition download with free trial <sup>o</sup> [Current Ignition Release](https://inductiveautomation.com/downloads/ignition)
- Cirrus Link Solutions Modules for Ignition <sup>o</sup> [Ignition Strategic Partner Modules](https://inductiveautomation.com/downloads/third-party-modules/)
	-
- Support questions
	- Check out the Cirrus Link Forum: <https://forum.cirrus-link.com/> Contact support: [support@cirrus-link.com](mailto:support@cirrus-link.com)
	-
- Sales questions
	- Email: [sales@cirrus-link.com](mailto:sales@cirrus-link.com) Phone: +1 (844) 924-7787
- About Cirrus Link
	- <https://www.cirrus-link.com/about-us/>